### Quick Start Guide

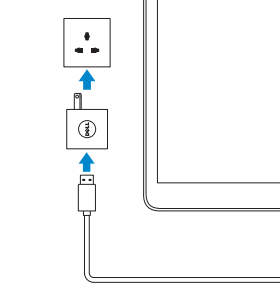

DELL

#### Connect the power adapter and press the 1 power button for 2 seconds

Tilslut strømadapteren og tryk på tænd/sluk-knappen i 2 sekund Kytke verkkolaite ja paina virtapainiketta 2 sekuntia Koble strømadapteren, og trykk på strømknappen i 2 sekunder Anslut nätadaptern och tryck på strömbrytaren i 2 sekunder

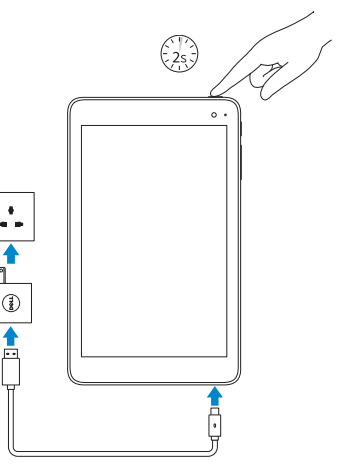

#### 2 Finish Windows setup

Udfør Windows Installation | Suorita Windows-asennus loppuun Fullfør oppsett av Windows | Slutför Windows-inställningen

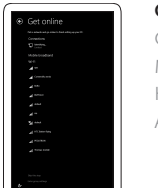

#### Connect to your network

Opret forbindelse til netværket Muodosta verkkoyhteys Koble deg til nettverket ditt Anslut till ditt nätverk

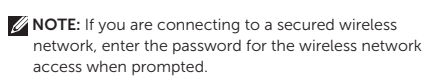

BEMÆRK: Hvis du tilslutter til et sikret trådløst netværk, indtast adgangskoden til det trådløse netværk når du bliver bedt om det.

HUOMAUTUS: Jos muodostat yhteyttä suojattuun langattomaan verkkoon, anna langattoman verkon salasana kun sitä pyydetään.

- MERK: Angi passordet for å få tilgang til det trådløse nettverket når du blir bedt om det for å få kobles til det sikrede trådløse nettverket.
- ANMÄRKNING: Ange lösenordet för åtkomst till det trådlösa nätverket när du blir ombedd om du ansluter till ett skyddat trådlöst nätverk. .

Enhedsmodel | Laitemall Enhetsmodell | Enhetsmodell

#### Sign in to your Microsoft account or create a local account

Log på din Microsoft-konto eller opret en lokal konto Kirjaudu Microsoft-tilillesi tai luo paikallinen tili

> I proceslinjen, tryk på trådløs-ikonet  $\frac{1}{6}$ , vælg dit netværk og tryk på Tilslut .

> Napauta ilmoitusalueella langattoman verkon kuvaketta  $\overline{\mathscr{C}}$ valitse verkko ja napauta Yhdistä.

Ta hurtig på trådløs-ikonet på systembrettet  $\mathscr{C}_6$  og velg ditt nettverk, og ta hurtig på Koble til.

Logg inn på Microsoft-kontoen din eller opprett en lokal konto

> Utgå från systemfältet, tryck på ikonen för trådlös kommunikation  $\hat{G}$ , välj nätverk och tryck på Anslut.

Logga in till ditt Microsoft-konto eller skapa ett lokalt konto

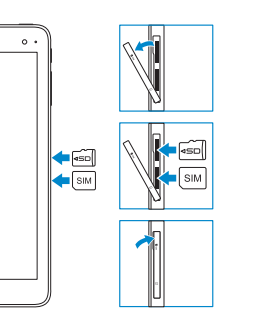

#### Printed in China. 2016-03 © 2016 Dell Inc. © 2016 Microsoft Corporation.

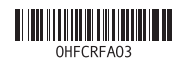

#### Product support and manuals

Produktsupport og manualer Tuotetuki ja käyttöoppaat Produktstøtte og håndbøker Produktsupport och handböcker

#### Dell.com/support Dell.com/support/manuals Dell.com/support/windows

#### Contact Dell

**NOTE:** For mobile broadband connection, you may need to activate your network service before connecting. BEMÆRK: Ved mobil bredbåndsforbindelse, skal du måske aktivere din netværksservice inden tilslutning.  $\mathscr I$  HUOMAUTUS: Jotta voit käyttää mobiililaajakaistayhteyttä, sinun on aktivoitava verkkopalvelut ennen yhdistämistä.  $\mathscr{A}$  MERK: Ved mobile bredbåndsforbindelse må du kanskie aktivere Kontakt Dell | Dellin yhteystiedot Kontakt Dell | Kontakta Dell

 $\mathbb Z$  ANMÄRKNING: För att ansluta till mobilt bredband kanske du måste aktivera nätverkstjänsten innan du ansluter.

#### Dell.com/contactdell

#### Regulatory and safety

Lovgivningsmæssigt og sikkerhed Säädöstenmukaisuus ja turvallisuus Lovpålagte forhold og sikkerhet Reglering och säkerhet Dell.com/ regulatory\_compliance

#### Regulatory model

Regulatorisk model Säädösten mukainen malli Regulerende modell Regleringsmodell

T03D

#### Regulatory type

Regulatorisk type Säädösten mukainen tyyppi Regulerende type Regleringstyp

T03D001

#### Device model

Venue 8 Pro 5855

## Venue 8 Pro 5855

#### Inserting microSD and micro-SIM card — optional

Hvordan microSD-kortet indsættes — Valgfrit tilbehør microSD- ja mikro-SIM-kortin asentaminen — valinnainen Setter inn microSD- og micro-SIM-kort — valgfritt Sätta i microSD-kortet och micro-SIM-kortet — tillval

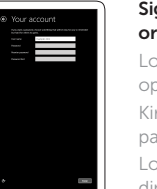

#### Connecting to your network — optional

Tilslutning til dit netvœrk — valgfrit Verkkoyhteyden muodostaminen — valinnainen Koble deg til nettverket ditt — valgfritt Ansluta till ditt nätverk — valfritt

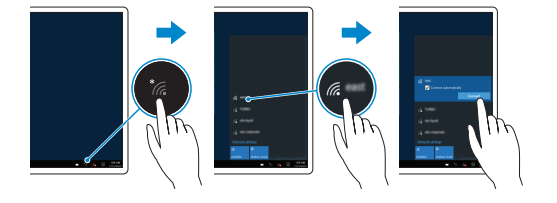

#### In the system tray, tap the wireless icon  $\overline{\mathscr{E}}$ , select your network, and tap Connect.

nettverkstjenesten før du kobler til.

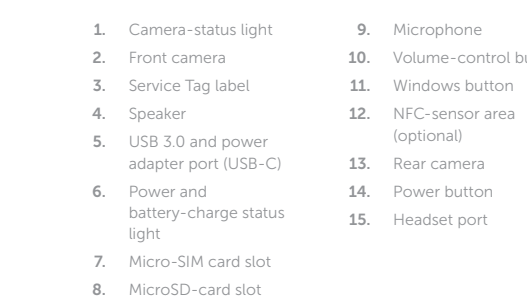

## 1. Kamerastatusindikator

- 
- 
- 10. Volume-control buttons 2. Frontkamera
	- 3. Servicekodeetiket
	- 4. Højtaler
	- 5. USB 3.0-port og strømadapter-port (USB-C)
	- 6. Statusindikator for strøm og batteriopladning
	- 7. Micro-SIM-kortslot
	- 8. MicroSD-kortslot

9. Mikrofon

- 
- 10. Lydstyrkeknapper 11. Windowsknap
- 12. NFC-sensorområde
	- (valgfrit tilbehør)
- 13. Bagerste kamera 14. Tænd/sluk-knap
- 15. Headset-port
- 
- 
- 1. Kameran tilan merkkivalo 10. Äänenvoimakkuuden 2. Etukamera
- 3. Huoltomerkkitarra
- 4. Kaiutin
- 5. USB 3.0 ja verkkolaiteportti (USB-C)
- 6. Virran ja akun latauksen tilan merkkivalo
- 7. Mikro-SIM-korttipaikka
- 8. MicroSD-korttipaikka
- 9. Mikrofoni
- säätöpainikkeet 11. Windows-painike
- 12. NFC-anturialue (valinnainen)
- 13. Takakamera
- 14. Virtapainike 15. Kuulokeliitäntä
- 
- 
- 
- 1. Kamerastatuslampa
	- 2. Främre kamera 10. Knappar för volymkontroll
	- **3.** Etikett med servicenummer **11.** Windows-knapp
	- 4. Högtalare
	- 5. USB 3.0- och
	- nätadapterport (USB-C)
	- 6. Statuslampa för ström och batteriladdning
	- 7. Kortplats för micro-SIM-kort
	- 8. MicroSD-kortplats

9. Mikrofon

12. NFC-sensorområde (tillval)

13. Bakre kamera 14. Strömbrytare

15. Hörlursport

- 2. Kamera foran 3. Servicemerke 4. Høyttaler
	- 5. USB 3.0 og strømadapterport (USB-C)

1. Statuslys for kamera

- 6. Statuslys til strøm og batterilading
- 7. Spor for micro-SIM-kort
- 8. Spor for microSD-kort
- 9. Mikrofon
- 10. Volumkontroll-knapper
- 11. Windows-knapp
- 12. NFC-sensorområde (valgfritt)
- 13. Bakre kamera
- 14. Strømknapp
- 15. Hodetelefonport
- 
- 

Features

Funktioner | Ominaisuudet | Funksjoner | Funktioner

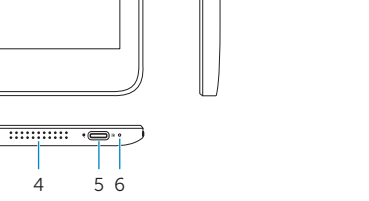

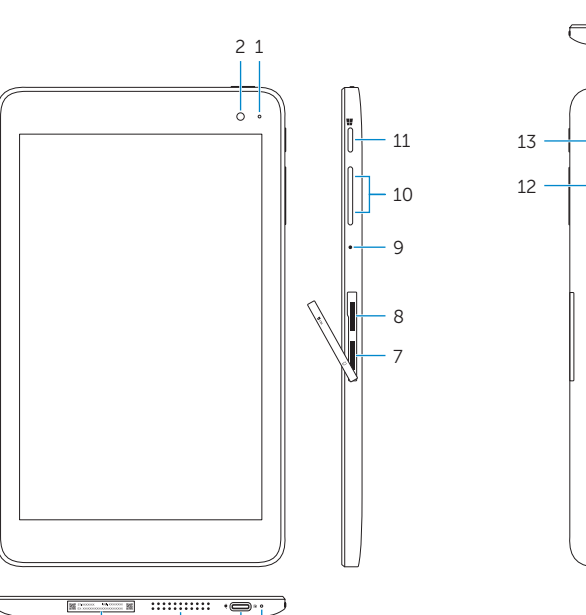

3

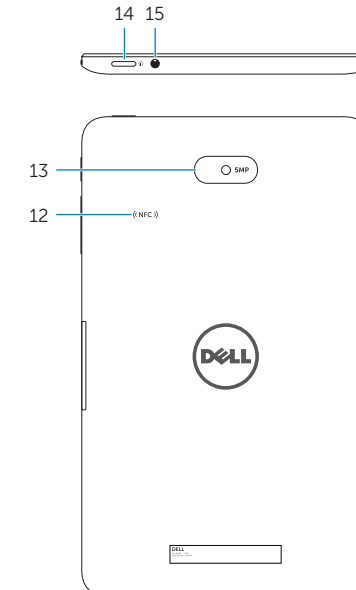

#### SupportAssist Check and update your computer

Tjek og opdater din computer Tarkista ja päivitä tietokoneesi Kontroller og oppdater datamaskinen

Kontrollera och uppdatera din dator

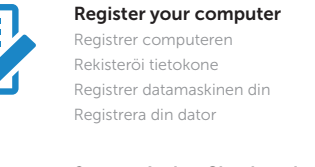

#### Locate Dell apps in Windows

Find Dell-apps i Windows | Paikanna Dell-sovellukset Windowsista Finn Dell-apper i Windows | Hitta Dell-appar i Windows

# 艮

 $\sigma$